**ET Trade Limited**

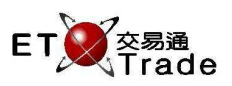

# **Internet Trading**

**User Manual** 

**ET Trade Speed Station Plus** 

Version : 3.0 Published Date : 20 July 2018

> **COPYRIGHT NOTICE**  Copyright by ET Trade Limited

All rights reserved. These materials are confidential and proprietary to ET Trade Ltd. and no part of these materials should be reproduced, published in any form by any means, electronic or mechanical including photocopy or any information storage or retrieval system nor should the materials be disclosed to third parties without the express written authorization of ET Trade Ltd.

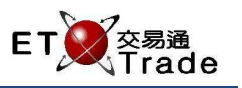

# **Document Signed Off By**

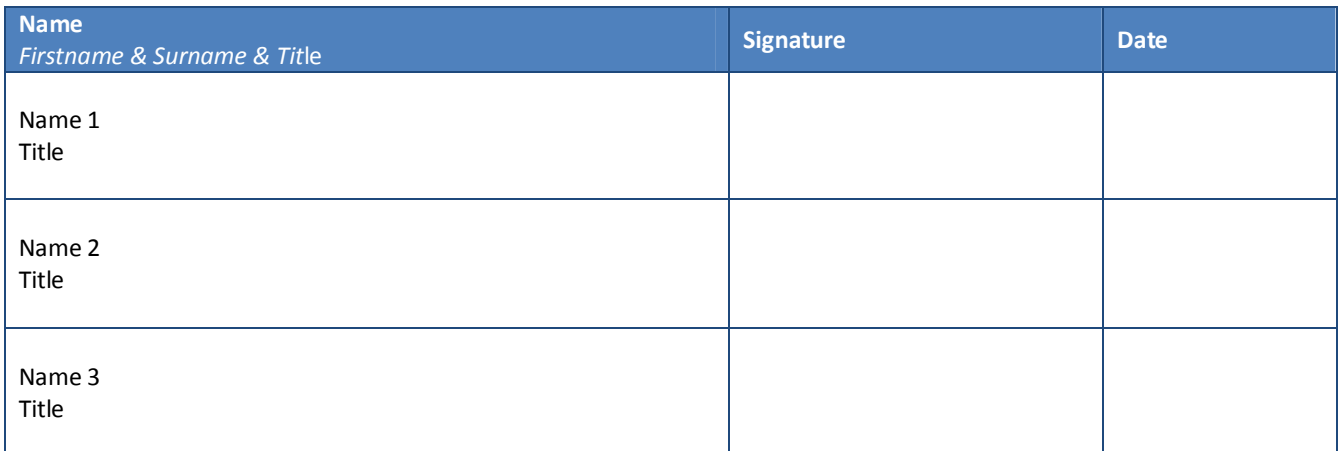

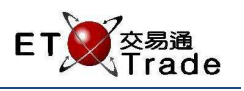

# **Document Control**

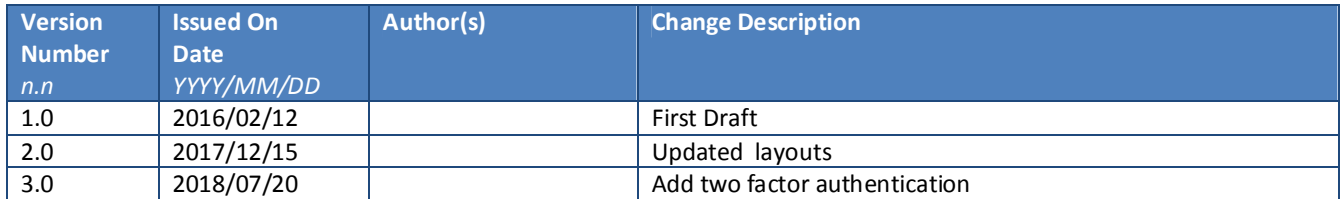

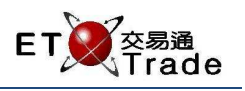

# **Contents**

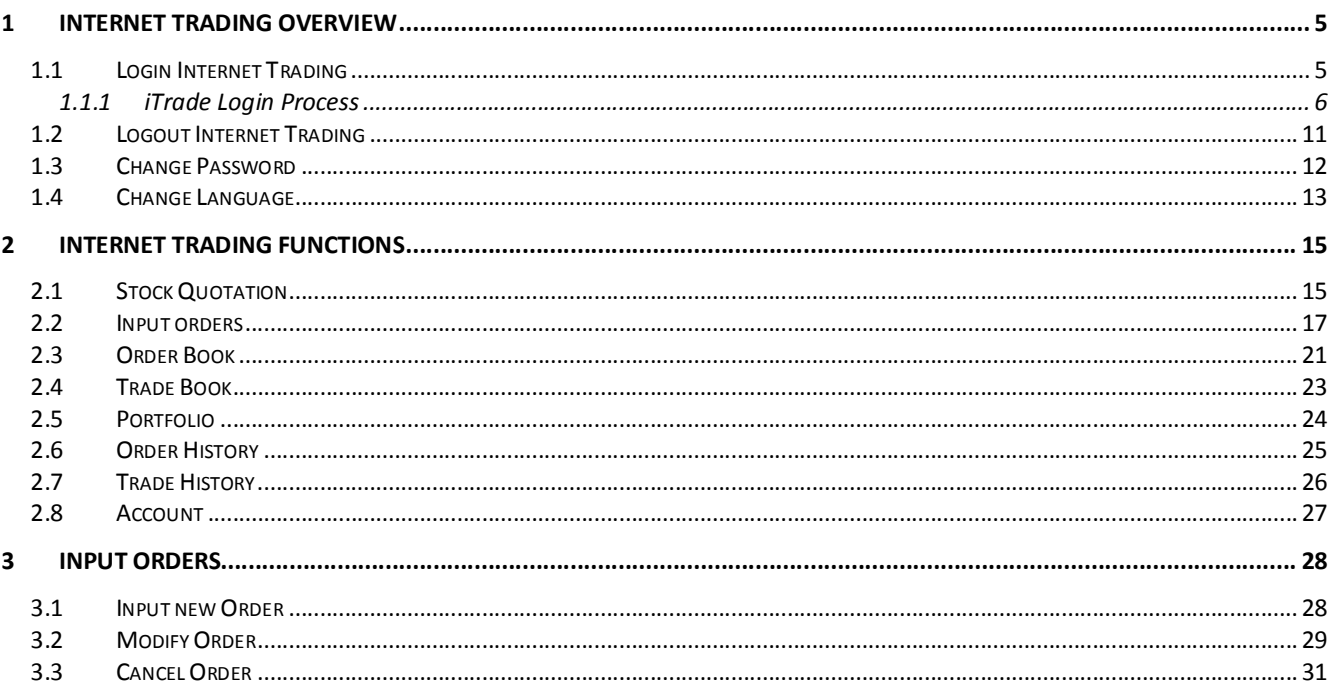

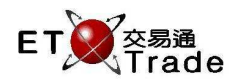

# **1 Internet Trading Overview**

Internet Trading (iTrade) is an extended function of ET Trade Speed Station Plus. Internet Trading allows user to check market price, input new order, cancel, modify existing order; check client portfolio, Order Book and Trade Book, order history and trade history and etc. Users can login Internet Trading through internet browser when their user account has registered at Internet Trading package.

#### 1.1 Login Internet Trading

User can input the iTrade hyperlink to the Browser to access Internet Trading login page.

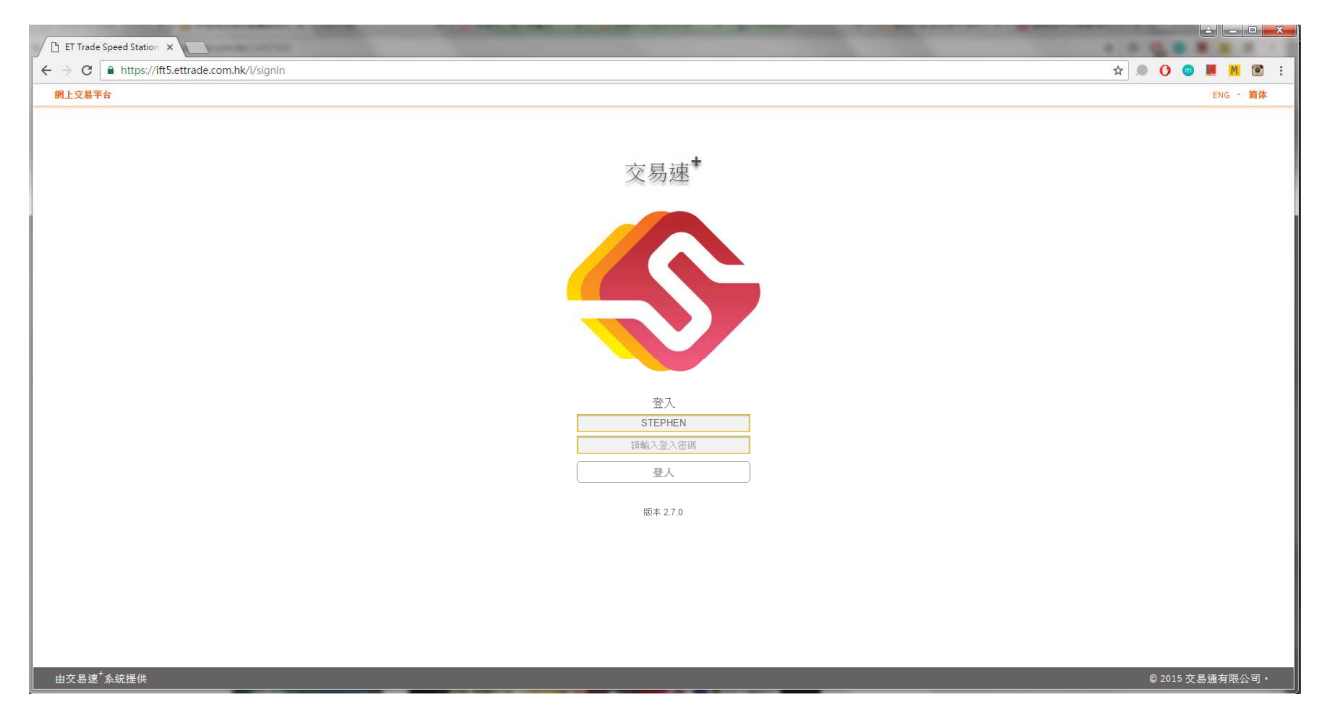

Remarks: If the User ID did not have the rights to login iTrade, iTrade will display "The account is not authorized to user this app" as a reminder. Please contact your AE for detail.

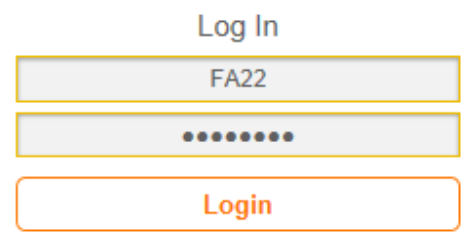

The account is not authorized to use this app

Version: 2.1.2.0

Up to now, there are two ways for user to perform authentication:

- (1) Mobile authentication
- (2) Email authentication

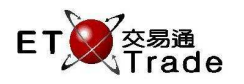

# 1.1.1 iTrade Login Process (2FA)----Mobile authentication

1. User has to input User ID and Password, then click Login In button to proceed. Switch to the mobile already registered 2FA. You will find the following

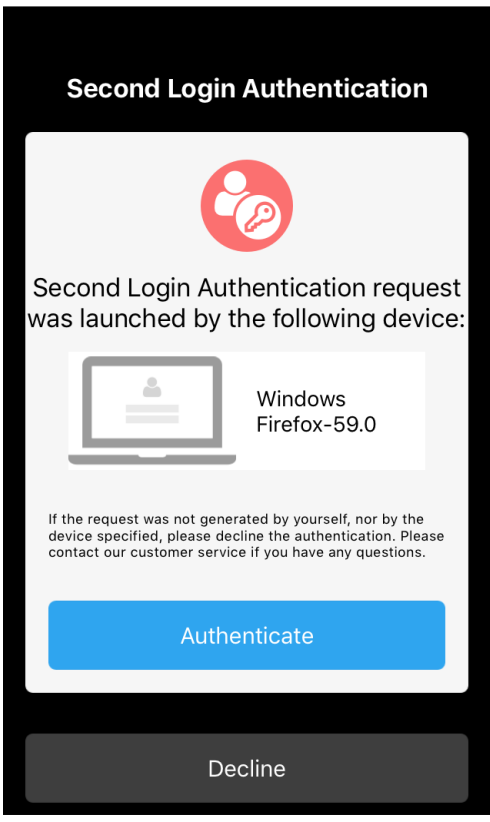

2. If user cannot receive the above notification, please go back to the web page and press the button inside the red rectangle

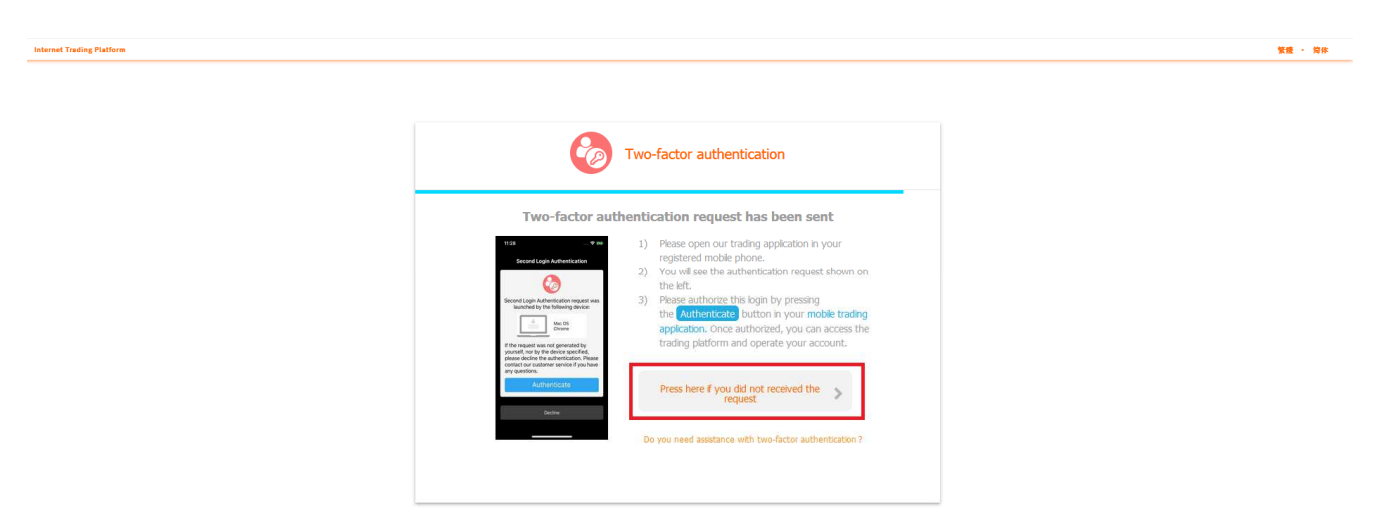

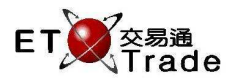

**繁盛 - 留体** 

3. After that, user can press the button inside the black rectangle to resend the authentication request. Or user can press the button inside the green rectangle, proceed to input the one-time pass code from his or her mobile already registered 2FA.

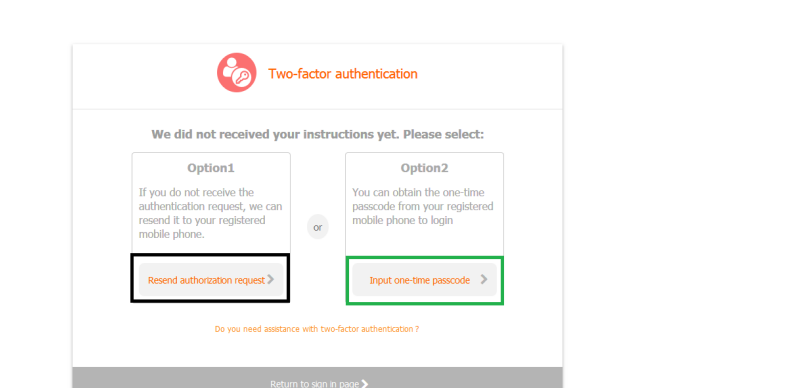

If user press the button inside the BLACK rectangle , the following will appear on the mobile

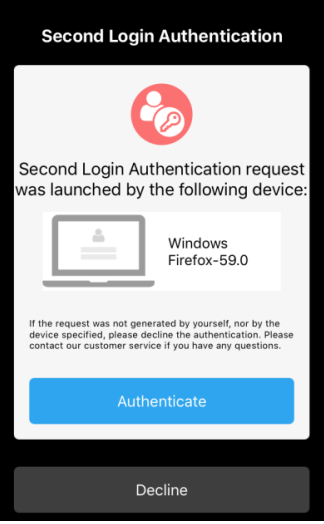

If user press the button inside the GREEN rectangle, user needs to inputs a one-time pass code from his or her MOBILE DEVICE. After doing so, it willl be directed to the disclaimer page. **Internet Trading Platform** me.

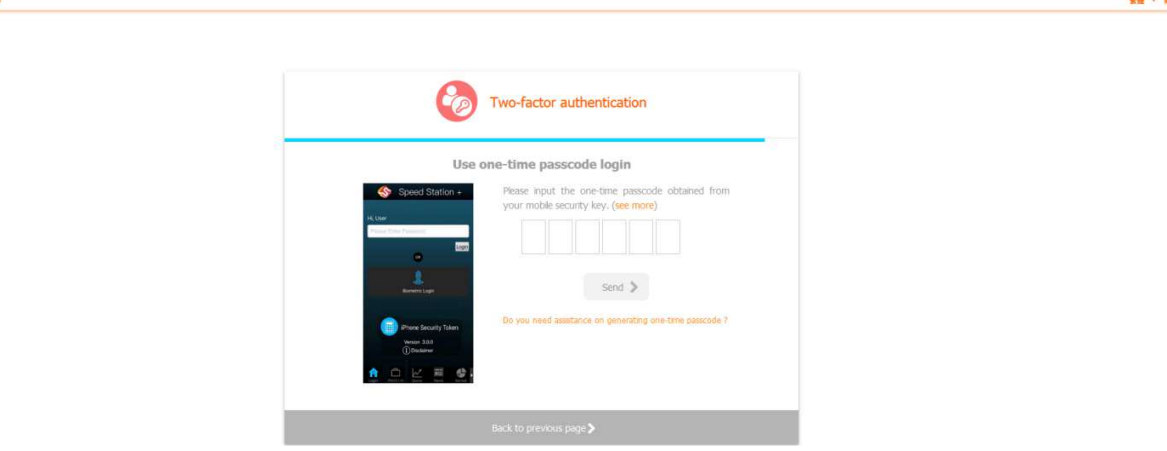

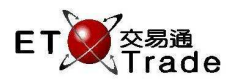

# 1.1.2 iTrade Login Process (2FA)----Email authentication

1. User has to input User ID and Password, then click Login In button to proceed.. At this moment, user needs to check the email account already registered 2FA. to check the onetime pass code.

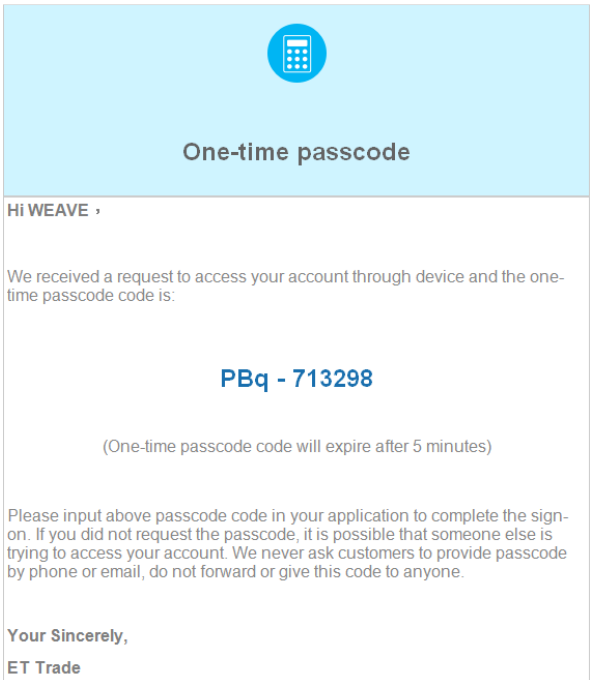

2. Go back to the webpage, key in the onetime pass code from the email. The webpage will be redirected to the disclaimer page.

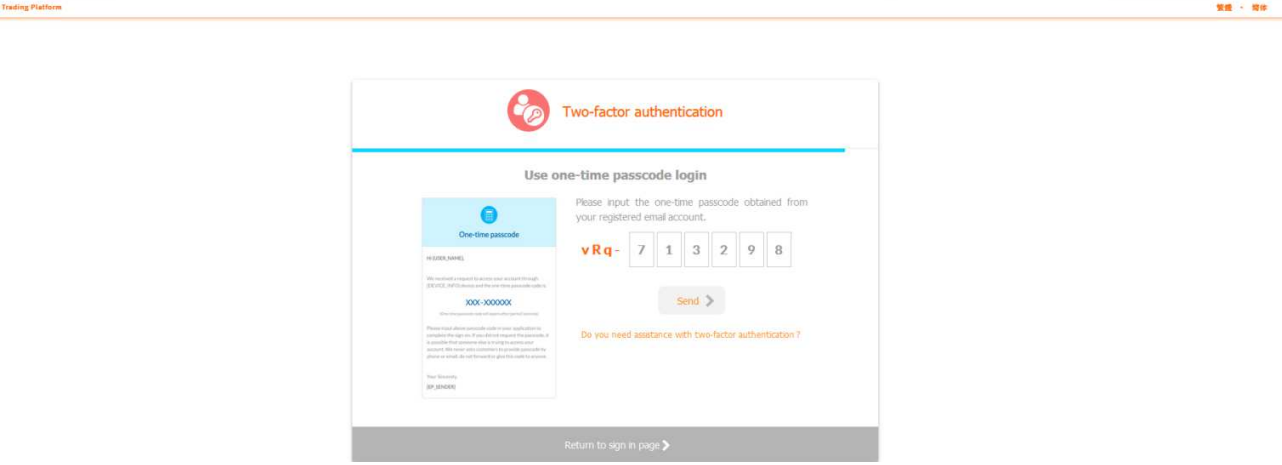

Internet

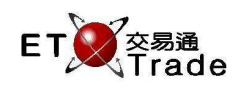

# 1.1.3 Disclaimer Page

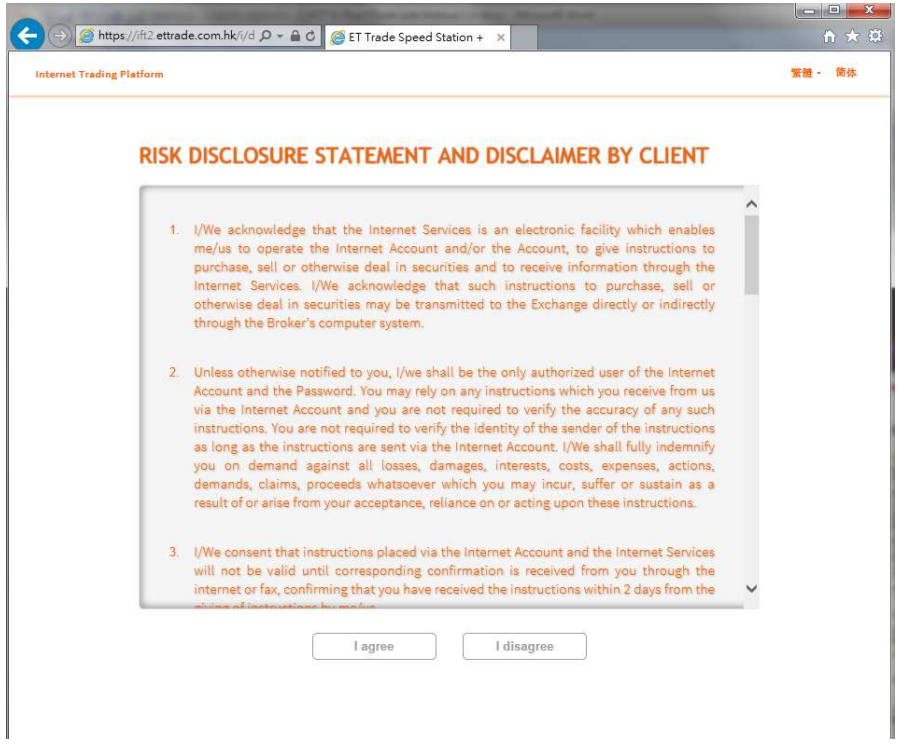

2. User has to read the disclaimer page, then drag scroll bar to the bottom of disclaimer page to activate the "I agree" and "I disagree" button. Click "I disagree" will reject the statement and return to the iTrade login page. Click "I agree" will accept the statement and disclaimer, it will move on to main page.

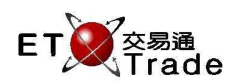

#### After user successfully login,

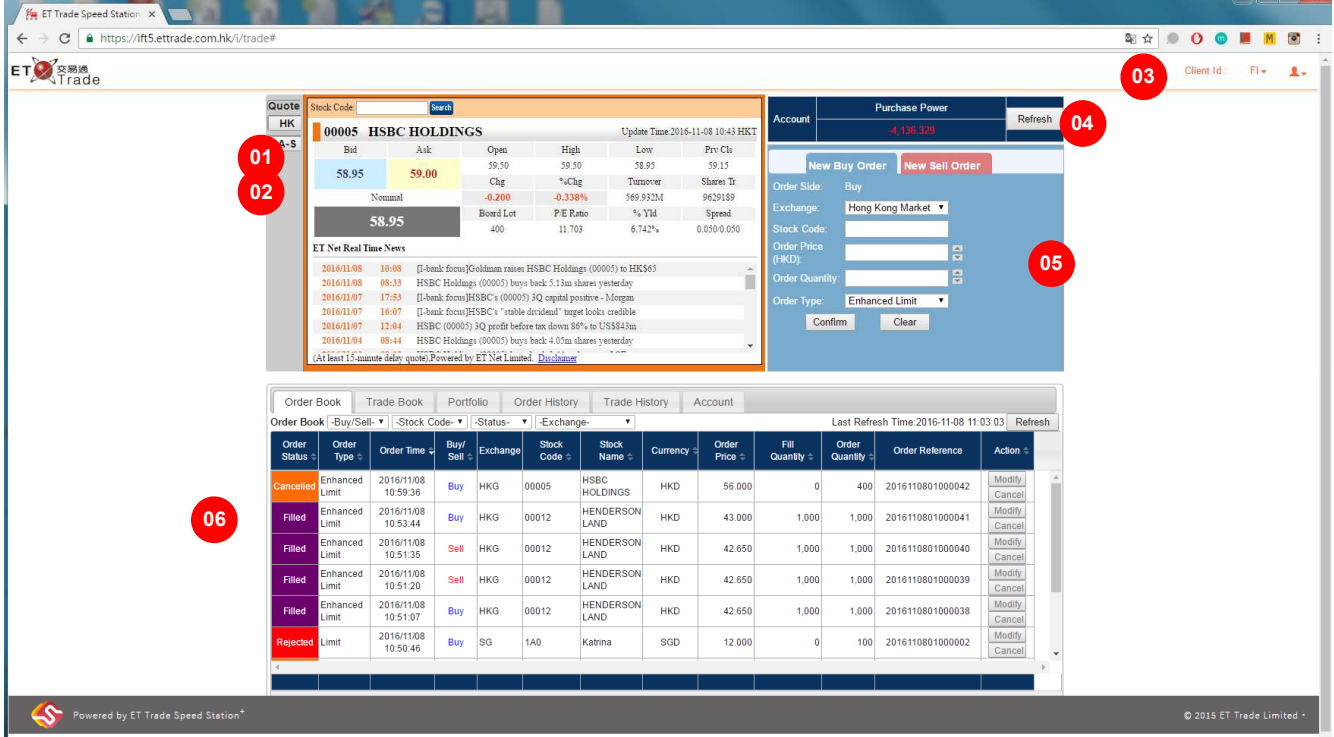

Main components of Internet Trading

① Quotation Frame – Hong Kong Stock:

Provide stock quotation of Hong Kong stock in the format of streaming, real-time snapshot or delay snapshot ② Quotation Frame – China Stock:

Provide stock quotation of China stock in the format of streaming, real-time snapshot or delay snapshot

③ System Control panel:

User can switch between client accounts, change password and logout iTrade

④ Client Information:

Display the purchasing power of account, and the purchasing power will be change upon the trading activities.

⑤ Order Frame:

Input new buy/sell orders

- ⑥ Client Account
- Order Book
- Trade Book
- Portfolio
- Order History
- Trade History
- **Account**

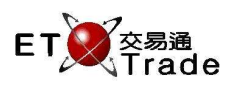

# 1.2 Logout Internet Trading

In iTrade main page, users can logout iTrade by clicking the button on the top-right of the main page.

# Steps:

1. User clicks the person graphic button

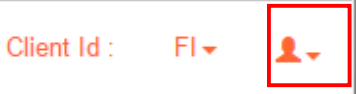

2. A dropdown list will be shown and click "Logout" to perform logout action

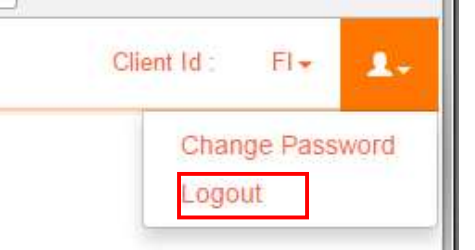

#### 3. Confirmation box is prompted.

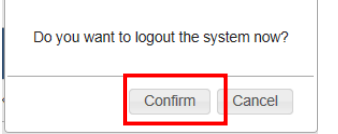

4. Click Confirm button to logout iTrade.

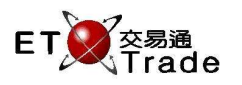

# 1.3 Change Password

In iTrade main page, users can change the login password by clicking the button on the top-right of the main page.

#### Steps:

1. User clicks the person graphic button

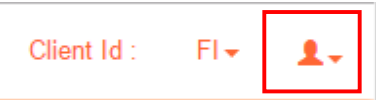

2. a dropdown list will be shown and user click "Change password" to perform change password action.

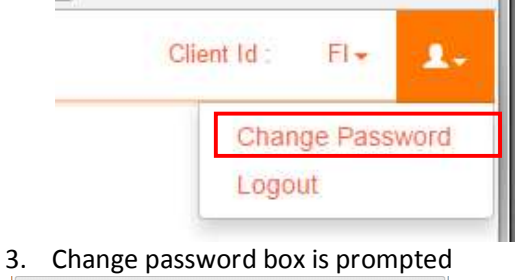

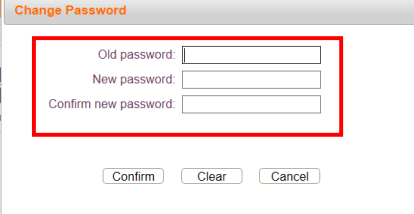

4. Input your Old password, New password and Confirm new password; then click Confirm button to apply the password change. The new password will be apply to all ETTSS+ product that user subscribed immediately.

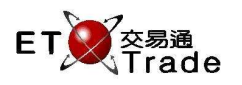

# 1.4 Change Language

Change Language is available in Login Page and Disclaimer Page. User can select from "English", "繁體" and "简体", the page will be refreshed immediately to apply the language change.

#### Steps

#### 1. Login Page

On the top right corner of Login Page, user can find 2 buttons, "繁體" and "简体". iTrade will refresh with chosen language once clicked.

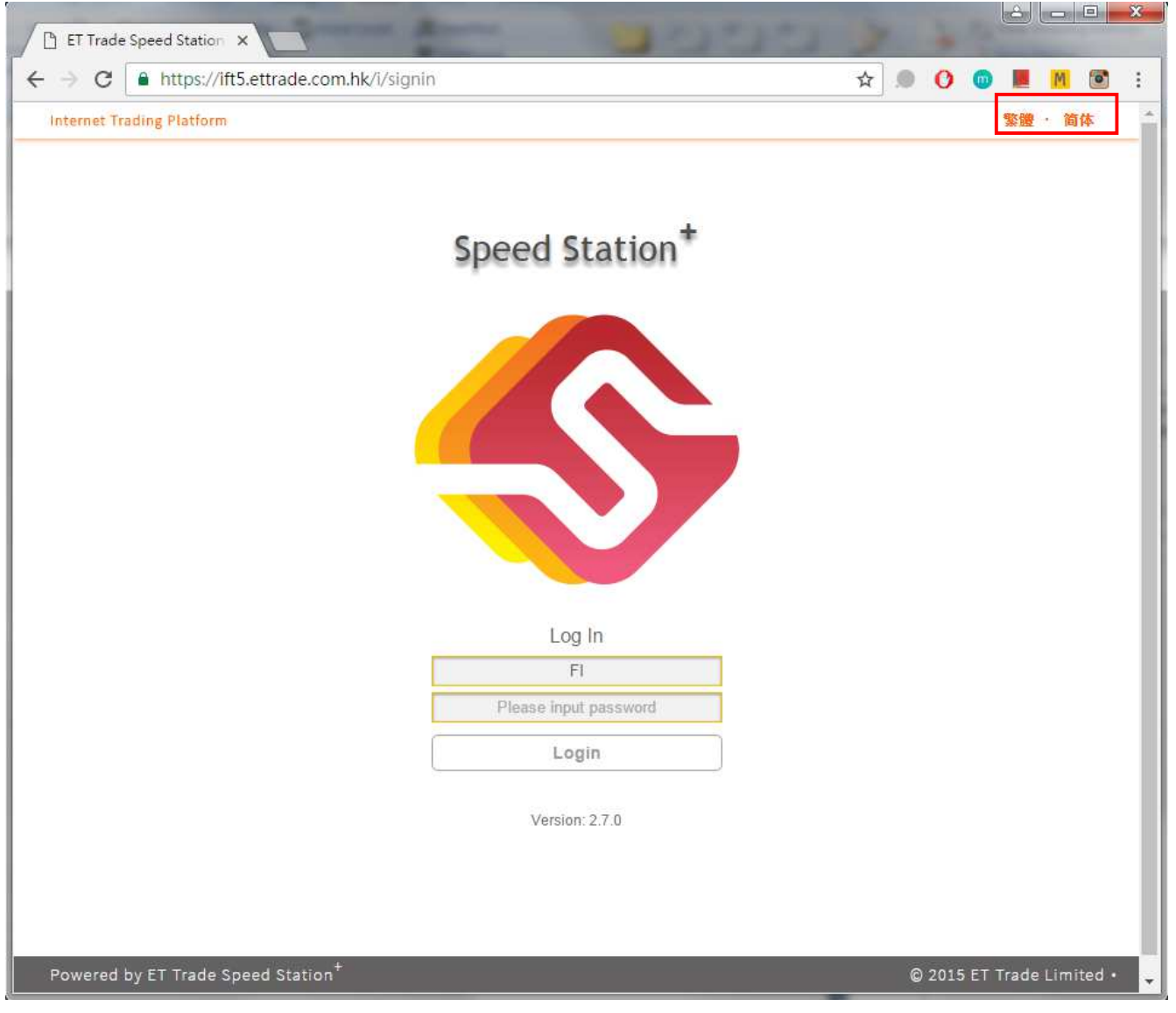

#### 2. Disclaimer Page

On the top right corner, user can find 2 buttons, "繁體" and "简体". iTrade will refresh with chosen language once clicked.

**Internet Trading** Version 3.0 Page 13 of 31

**Internet Trading Platform** 

![](_page_13_Picture_2.jpeg)

![](_page_13_Picture_3.jpeg)

 $\lambda$ 

# RISK DISCLOSURE STATEMENT AND DISCLAIMER BY CLIENT

1. I/We acknowledge that the Internet Services is an electronic facility which enables me/us to operate the Internet Account and/or the Account, to give instructions to purchase, sell or otherwise deal in securities and to receive information through the Internet Services. I/We acknowledge that such instructions to purchase, sell or otherwise deal in securities may be transmitted to the Exchange directly or indirectly

![](_page_14_Picture_1.jpeg)

# **2 Internet Trading Functions**

After login Internet Trading, user can perform below functions in Internet Trading webpage including: stock quotation, input buy/sell order, Order Book, Trade Book, history of order and trades.

# 2.1 Stock Quotation

Stock quotation can be seen on the first page, after user login in Internet Trading. User can choose to see the stock quotation of Hong Kong stock by selecting "HK" or A Stock by selecting "A-S" in the left of the quotation frame.

#### Steps:

User enters the stock code required, and press "Search". iTrade will show the stock price and relevant information.

![](_page_14_Picture_86.jpeg)

#### For Hong Kong Stock:

Steps:

- 1. User select "HK" in the left of the quotation frame.
- 2. User enters the stock code required, and press "Search", iTrade will show the stock price of Hong Kong stock and relevant information.

![](_page_15_Picture_1.jpeg)

![](_page_15_Picture_77.jpeg)

For A Stock:

Steps:

- 1. User selects "A-S" on the left of the quotation frame.
- 2. User enters the stock code required, and press "Search". iTrade will show the stock price and relevant information.

![](_page_15_Picture_7.jpeg)

![](_page_16_Picture_1.jpeg)

#### 2.2 Input orders

On the right of iTrade after user logins in, user can place buy/sell order in the order frame. By default it is BUY. Click the Tab "SELL" will switch to input sell order. Also user can buy/ sell orders in different exchange market which include Hong Kong Market, China A Stock, Global Market (Australia, Japan, Singapore, US). By default is Hong Kong market.

User has to select Exchange, input "STOCK CODE", "PRICE" and "QTY", select Order Type then press "Confirm" to submit the order.

#### **New Buy Order**

For Hong Kong Market:

![](_page_16_Figure_7.jpeg)

#### For China A Stock:

User can search the stock by enter the number digit in Stock code, system will search the stock include this digit.

![](_page_16_Picture_99.jpeg)

For Global Market:

![](_page_17_Picture_1.jpeg)

User can search the stock by enter the number or word in Stock code and it will search the stock include the words or numbers.

![](_page_17_Picture_101.jpeg)

![](_page_17_Figure_4.jpeg)

# **New Sell Order**

For Hong Kong Market:

![](_page_17_Figure_7.jpeg)

For China A Stock and Global Market:

![](_page_18_Picture_1.jpeg)

User can search the stock by enter the numbers or word in the stock code and the system will search the stock include the word or numbers

![](_page_18_Picture_128.jpeg)

![](_page_18_Figure_4.jpeg)

#### Remarks:

- 1. Stock Name will be shown on the right of Stock Code field.
- 2. Hong Kong Stock Market used as default Exchange, "Hong Kong Market,China A Share, Australia Market, Japan Market, Singapore Market, US Market" are available in iTrade.
- 3. Enhanced Limit used as default Order Type. "Auction", "Auction Limit", "Limit", "Special Limit" is available in iTrade.
- 4. To increase price for one spread, user can click by mouse, or press Up Arrow on the keyboard.
- 5. To reduce price for one spread, user can click by mouse, or press Down Arrow on the keyboard.
- 6. To increase quantity by one board lot, user can click **by mouse, or press Up Arrow on the keyboard.**
- 7. To reduce quantity by one board lot, user can click by mouse, or press Down Arrow on the keyboard.

In the Portfolio tab, "SELL" button is available to trigger a SELL ALL. Information will be filled up by iTrade automatically.

![](_page_19_Picture_0.jpeg)

#### **User Manual** ET Trade Speed Station Plus

![](_page_19_Picture_24.jpeg)

#### **User Manual** ET Trade Speed Station Plus

![](_page_20_Picture_1.jpeg)

#### 2.3 Order Book

User can find all the orders of different exchange market of the current trading day in the Order Book. By default, Order Book shows orders of all status.

![](_page_20_Picture_105.jpeg)

User can look for the necessary orders by applying filters of Buy/Sell, Stock Code, order status and exchange market in the Order Book. Click Refresh will restore to no filter.

![](_page_20_Picture_106.jpeg)

#### Remarks

- 1. User can find the Last Update Time and Refresh button( $\overline{\phantom{a}}$  Refresh  $\overline{\phantom{a}}$ ) on the top right of Order Book. Refresh both when the button is pressed.
- 2. Click Modify  $\left(\frac{\text{Modify}}{\text{Mong}}\right)$  can change the PRICE and quantity of an order.
- 3. Click Cancel  $\left(\frac{\vert \text{Cancel}\vert}{\vert \text{Cancel}\vert}\right)$  can cancel the selected order.
- 4. Order Book shows the total number of orders on the bottom right.
- 5. Order Book refreshes whenever an order has updated.
- 6. All the columns of Order Book can apply sorting, except Order Ref ID and Action.

**Internet Trading Version 3.0 Page 21 of 31** 

![](_page_21_Picture_1.jpeg)

#### **User Manual** ET Trade Speed Station Plus

![](_page_22_Picture_1.jpeg)

# 2.4 Trade Book

User can find all the trades of different exchange of the current trading day in the Trade Book. By default, Trade Book shows all trades

![](_page_22_Picture_63.jpeg)

User can look for the trades by applying filters of Buy/Sell, Stock Code , Trade Date and Exchange in the Trade Book. Click Refresh will restore to no filter.

![](_page_22_Picture_64.jpeg)

Remarks:

- 1. Trade Book refreshes whenever a trade has done and returned.
- 2. All the columns of Trade Book can apply sorting.

![](_page_23_Picture_1.jpeg)

# 2.5 Portfolio

User can check the stock summary in the Portfolio.

![](_page_23_Picture_43.jpeg)

### Select the stock code will highlight the stock information in the portfolio

![](_page_23_Picture_44.jpeg)

Select the exchange market will highlight different stock market information in the portfolio

![](_page_23_Picture_45.jpeg)

![](_page_24_Picture_1.jpeg)

Remark:

- 1. SELL button is available when sellable quantity is more than 1 share. Sell order will be prepared when user clicks the button.
- 2. All the columns of Portfolio can apply sorting.

### 2.6 Order History

User can find all the orders of the previous days in the Order History. All the orders input on the selected day will be shown in iTrade. Order History supports up to 7 day's history.

![](_page_24_Picture_75.jpeg)

Remarks:

- 1. If the Order History has order amount more than it can show, it will move on to the next page.
- 2. All the columns of Order History can apply sorting.

![](_page_25_Picture_1.jpeg)

# 2.7 Trade History

User can find all the trades of the previous days in the trade History. All the trades matched on the selected day will be shown in iTrade. Trade History support up to 7 day's history.

![](_page_25_Picture_54.jpeg)

Remarks:

- 1. If the Trade History has trade amount more than it can show, it will move on to the next page.
- 2. All the columns of Trade History can apply sorting.

![](_page_26_Picture_1.jpeg)

#### 2.8 Account

Account frame shows the account information of user account. The user information is include

- 1. Client ID
- 2. Open Balance
- 3. Trading Balance
- 4. Cash In/Out
- 5. Daily Credit
- 6. T
- 7. T1
- 8. T2
- 9. Hold Fund
- 10. Margin Value
- 11. Used Margin %
- 12. Credit Limit
- 13. P. Power
- 14. Ledger Balance
- 15. Withdrawal Amount
- 16. Cash Balance

The user information will be updated according to user's trading activities.

![](_page_26_Picture_103.jpeg)

![](_page_27_Picture_1.jpeg)

# **3 Input Orders**

#### 3.1 Input new Order

1. User can perform input new order in Order Frame. By default it is a Buy Order. User has to choose the exchange market, input Stock Code, Price, Quantity, select order type and click Confirm to submit the order

#### **New Buy Order**

![](_page_27_Picture_97.jpeg)

#### **New Sell Order**

![](_page_27_Picture_98.jpeg)

#### Remarks:

- 1. User can click SELL to switch to Sell side order.
- 2. User has to input Stock Code, Price and quantity to complete the new order.
- 3. By default it is using Enhance Limit order.
- 4. iTrade provides 5 types of order type: Auction, Auction Limit, Enhance Limit, Limit, and Special Limit order.
- 5. User can find the new order in iTrade Order Book, regardless it is queued or being rejected.
- 6. Click CLEAR button to reset all valuables.
- 7. Click the upper or lower arrow button to increase or reduce the Price and Quantity.
- 8. The lock button  $\blacksquare$  is for fixing the order details.

![](_page_28_Picture_1.jpeg)

# 3.2 Modify Order

User can find all the orders in Order Book. Modify orders are done in Order Book.

#### Steps:

#### 1. Look for the order required modify.

![](_page_28_Picture_52.jpeg)

#### 2. Click the Modify button, then update the price or/and quantity.

![](_page_28_Picture_53.jpeg)

3. Order Preview box will be shown after press confirm button.

![](_page_29_Picture_1.jpeg)

![](_page_29_Figure_2.jpeg)

4. Press Confirm button to submit the modify request. New order status can be found in Order Book.

![](_page_29_Picture_54.jpeg)

#### Remarks:

Only orders marked as QUEUED and WAIT can be modified, the rest of the order status cannot be modified.

![](_page_30_Picture_1.jpeg)

# 3.3 Cancel Order

User can find all the orders in Order Book. Cancel a order is done in Order Book.

#### Steps:

#### 1. Look for the order required cancellation.

![](_page_30_Picture_81.jpeg)

#### 2.Click the Cancel button of the order

![](_page_30_Figure_8.jpeg)

3. Press Confirm button to submit the cancel request. New order status can be found in Order Book.

![](_page_30_Picture_82.jpeg)

Remarks:

Only orders marked as QUEUED and WAIT can be modified, the rest of the order status cannot be modified.

~ End of Document ~